# How to place on online order

1. New Customer - make a new account here

Returning Customer - log into your account

• Please note this is *not* your Canvas or Campus login

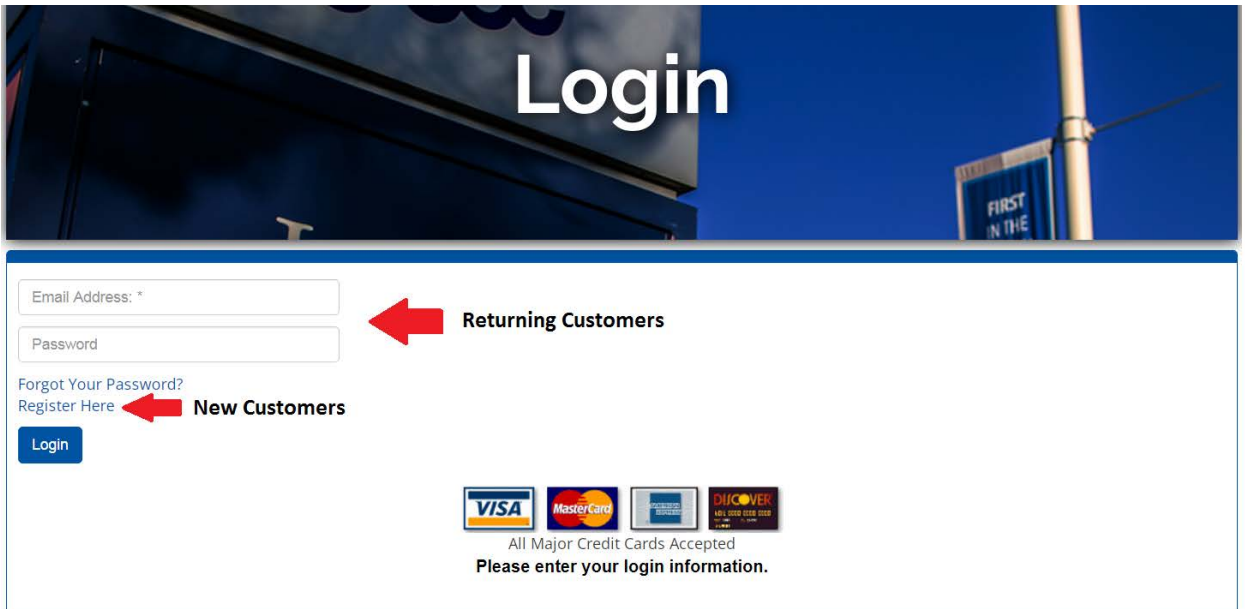

2. To find the required text books for your course you may search by course or select Books for [Semester] Schedule from your MyCampus account

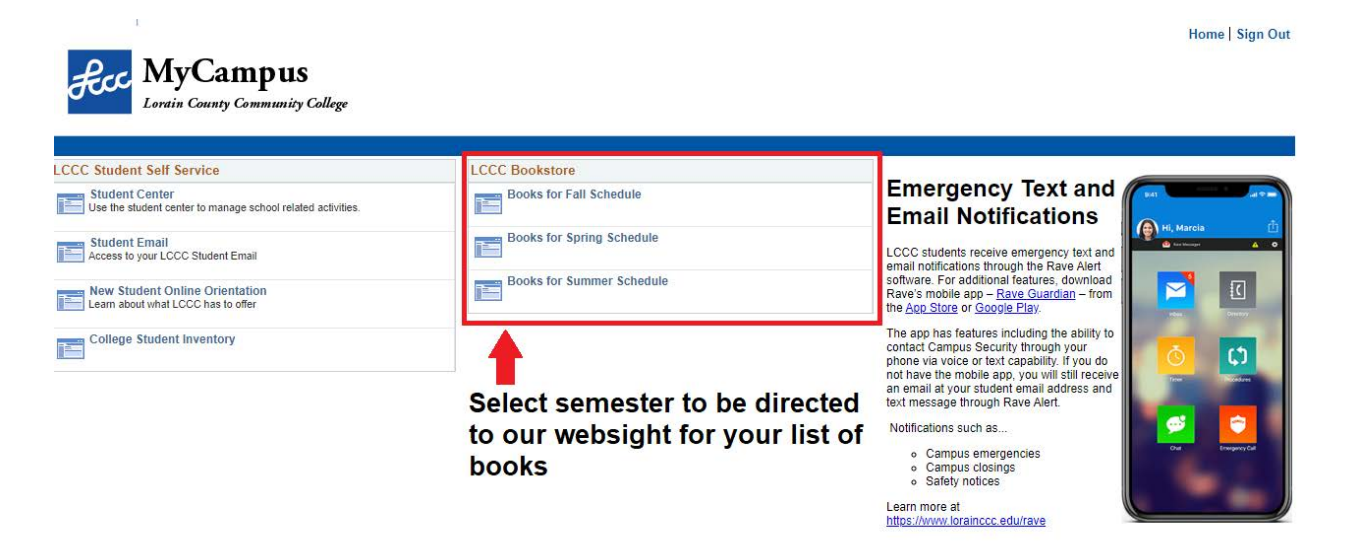

3. Select your text book preference then

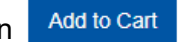

- Digital and Rentals are only available for select books
- For more information on our rental policy click here

Note that the CHOOSE EITHER option is a choice between book formats (typically between access codes or physical bundles) you only need to select *one* of these options.

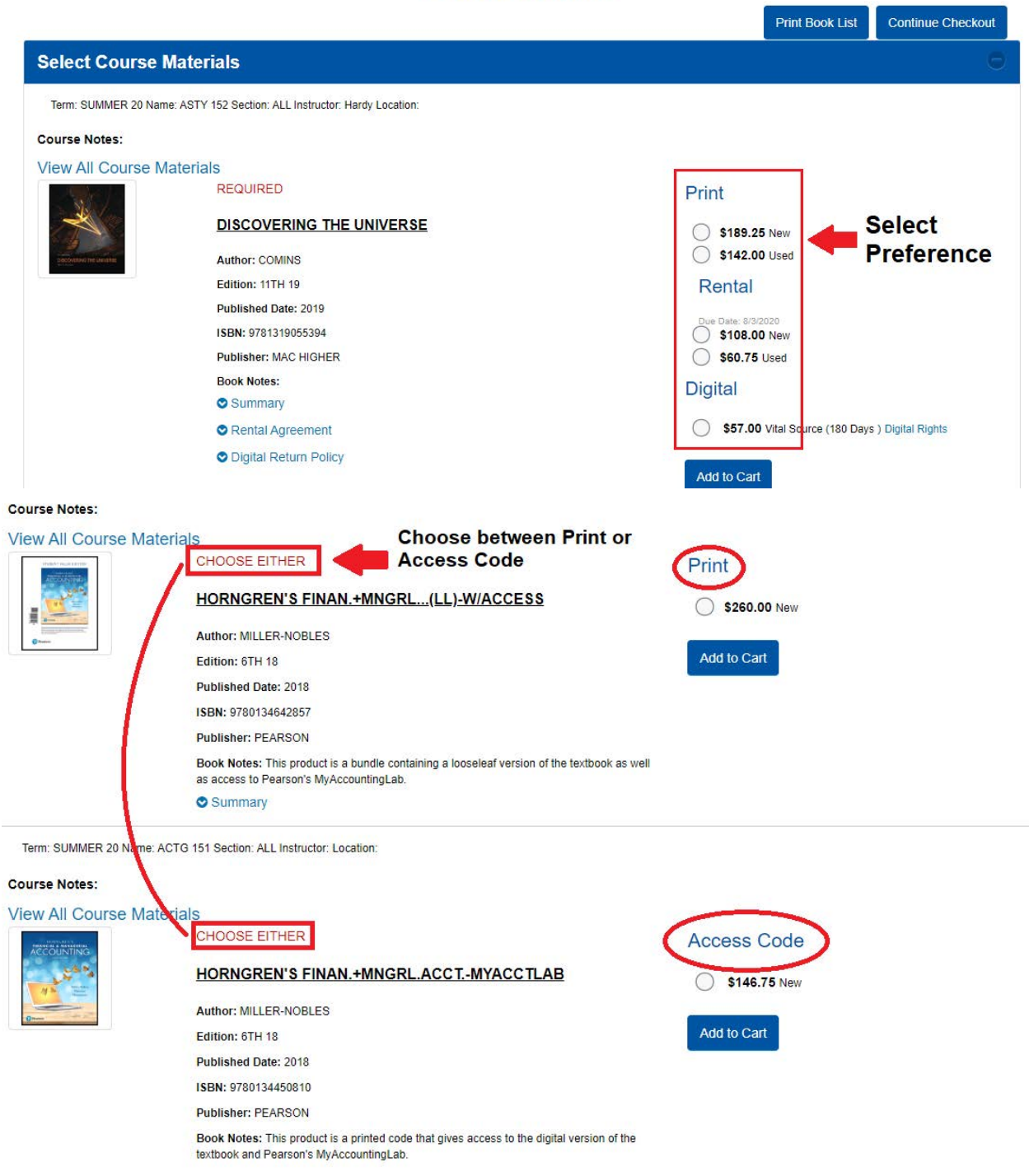

#### **Course Materials**

4. Select **the commune cinection is to be directed to your shopping cart, here you may add and** remove items or change quantity.

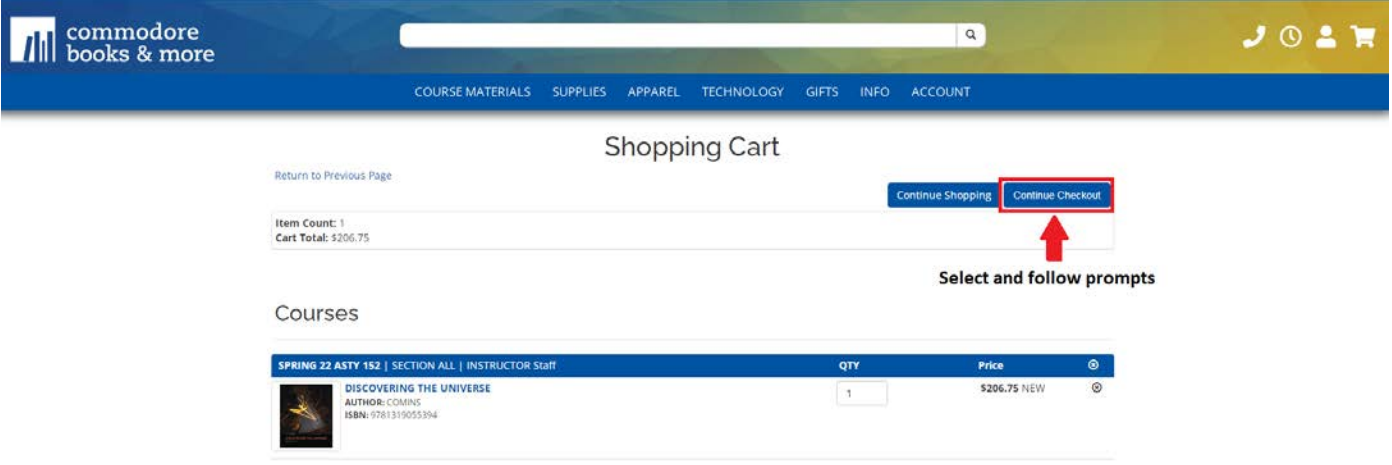

- 5. Select . Here you may choose between **Pickup Order** or **Ship Order**.
	- When choosing **Ship Order**, make sure all information is correct and updated within *Select Address*

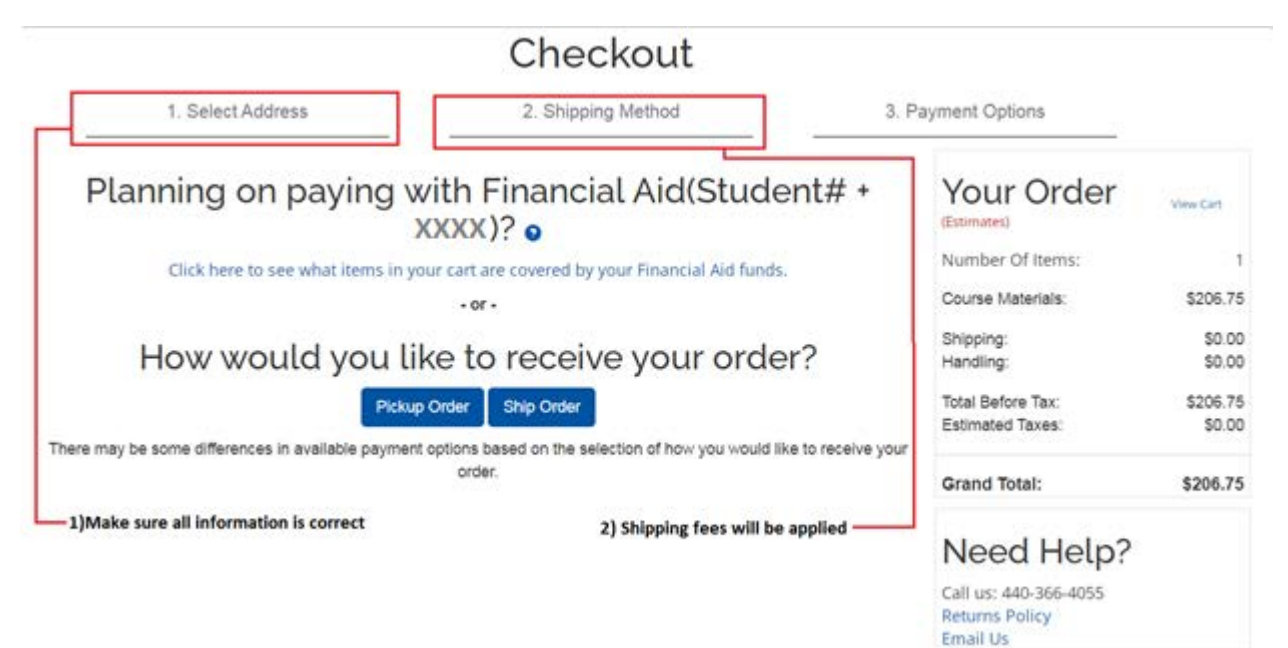

- 6. Within *Payment Options* Fill out all necessary payment information.
	- If you are using Financial Aid please select the dropdown menu.

## **Apply Promo Code**

Promo Code

## **Choose Payment Option**

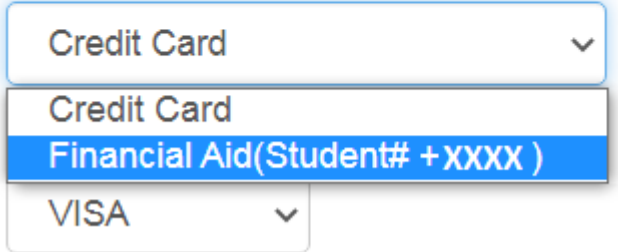

- Once Financial aid is selected please enter your Account number
	- Note that this number is your Student Number followed by the semester code. **This code changes every semester**

#### **Choose Payment Option**

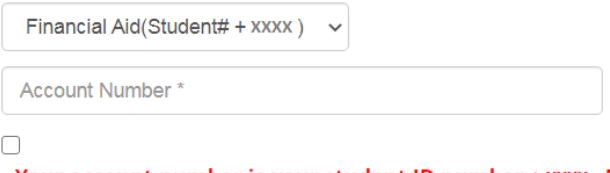

Your account number is your student ID number + XXXX . Do not enter any leading zeros. (example: if your student number is listed as 000123456, you would enter "1234564222")

By checking this verification box, I authorize the use of my available Student Financial Aid funds to pay for books and merchandise.

 $\triangleright$  Please be aware, not all Financial Aid types cover materials, for information regarding your Student Financial Aid, please contact The Financial Services office at 440-366-4034 or use their text to talk feature.

7. You can view your total on the Right hand side of the page before submitting payment.

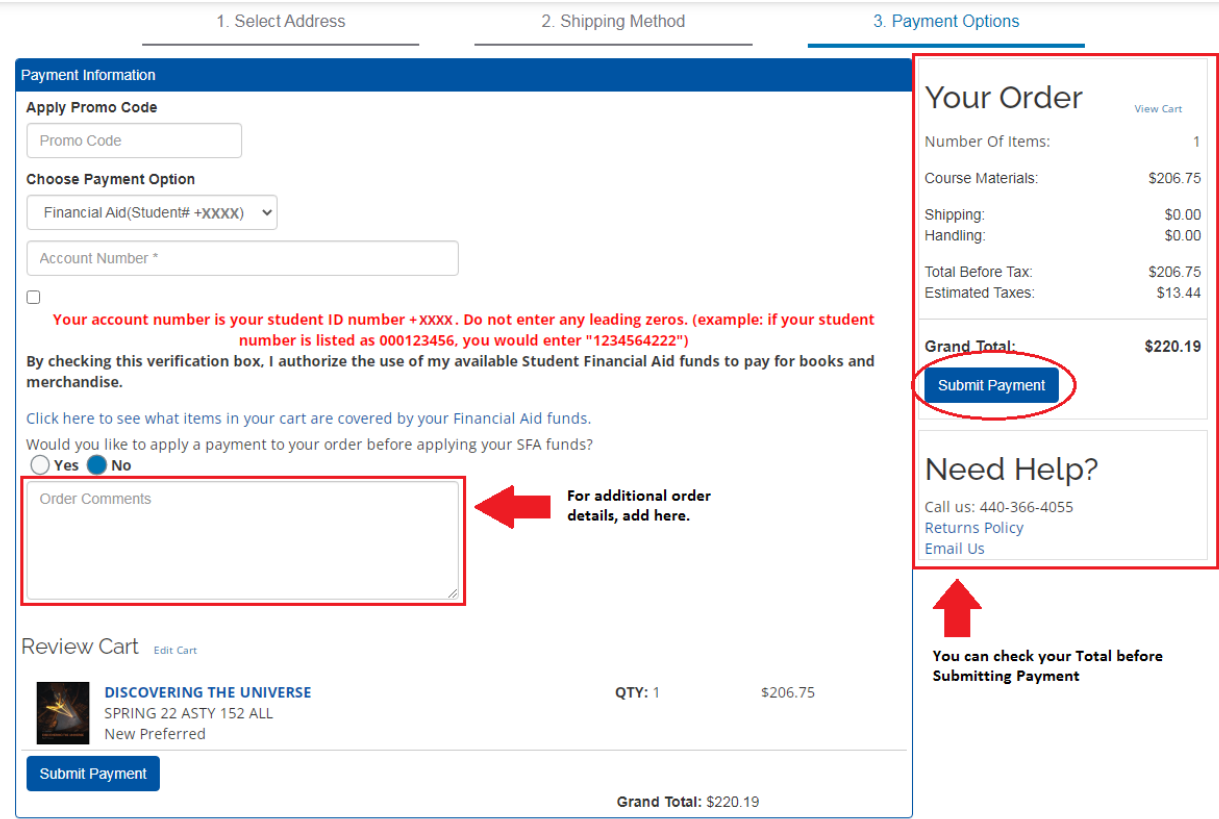

- 8. Order confirmation and Picking up
	- Two emails will be sent out, **the first** is a confirmation that the order *has been placed*. **The second** is confirming the order is *ready for pick up*. Please check your spam inbox if you have not yet received a confirmation email.
	- When picking up, a photo ID must be present. If anyone other than yourself is picking up, please specify within the *Order Comments* box provided, before submitting.
- 9. Order Status
	- When checking on your order please be aware of the different statuses
		- § **New** the order has just been placed and is *not* ready for pick up
		- § **Picking** –the order is currently being filled and is *not* ready for pick up
		- **Packed** the order has been processed and is ready for pick up (Please) check for a confirmation email)
		- **Repick** an item in your order was not available at the time of placement and is being refilled.
		- **Dropped** there was an issue processing your order, please check your email for more details.